## **Know More Do More**

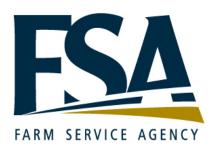

# Kronos webTA Timekeeper Reference Guide

Revision A Version 3.8

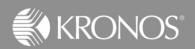

The information in this document is subject to change without notice and should not be construed as a commitment by Kronos Incorporated. Kronos Incorporated assumes no responsibility for any errors that may appear in this manual. This document or any part thereof may not be reproduced in any form without the written permission of Kronos Incorporated. Copyright, Kronos Incorporated or a related company, 2006. All rights reserved.

Altitude, Cambridge Clock, CardSaver, Datakeeper, Datakeeper Central, eForce, Gatekeeper, Gatekeeper Central, Imagekeeper, Jobkeeper Central, Keep.Trac, Kronos, Kronos Touch ID, the Kronos logo, My Genies, PeoplePlanner, PeoplePlanner & Design, Schedule Manager & Design, ShopTrac, ShopTrac Pro, StarComm, StarPort, StarSaver, StarTimer, TeleTime, Timekeeper, Timekeeper Central, TimeMaker, Visionware, Workforce Accruals, Workforce Central, Workforce Decisions, Workforce Express, Workforce Genie, and Workforce TeleTime are registered trademarks of Kronos Incorporated or a related company. Altitude Dream, Altitude Pairing, Altitude PBS, Comm.Mgr, CommLink, DKC/Datalink, FasTrack, HR and Payroll Answerforce, HyperFind, Improving the Performance of People and Business, Kronos 4500, Kronos 4500, Touch ID, Kronos e-Central, KronosWorks, KVC On Demand, Labor Plus, Momentum, Momentum Essentials, Momentum Online, Schedule Assistant, Smart Scheduler, Smart View, StartLabor, Start Quality, Start WIP, Starter Series, Timekeeper Decisions, Timekeeper Web, VisionPlus, Winstar Elite, WIP Plus, Workforce Activities, Workforce Attendance, Workforce Connect, Workforce Employee, Workforce HR, Workforce Leave, Workforce Manager, Workforce MobileTime, Workforce Payroll, Workforce Record Manager, Workforce Recruiter, Workforce Scheduler with Optimization, Workforce Smart Scheduler, Workforce Tax Filing, webTA, Workforce Timekeeper, and Workforce View are trademarks of Kronos Incorporated or a related company.

IBM, eServer, and iSeries are trademarks of International Business Machines Corporation. All other product and company names mentioned are for identification purposes only, and may be trademarks of their respective owners.

When using and applying the information generated by Kronos products, customers should ensure that they comply with the applicable requirements of federal and state law, such as the Fair Labor Standards Act. Nothing in this Guide shall be construed as an assurance or guaranty that Kronos products comply with any such laws.

These training materials are provided with the understanding that Kronos is not engaged in the business of rendering reader-specific legal, accounting, or regulatory compliance advice. If legal, accounting or other regulatory compliance consulting services are required, the services of an attorney, certified public accountant or other qualified professional, with full knowledge of your organization's particular operations, circumstances and policies, should be sought. Examples provided in these materials are for general educational purposes only. Readers are encouraged to consult with appropriate professional advisors concerning their individual circumstances before making decisions affecting their business operations.

Published by Kronos Incorporated 297 Billerica Road, Chelmsford, Massachusetts 01824-4119 Phone: 978-250-9800, Fax: 978-367-5900 Kronos Incorporated Global Support: 1-800-394-HELP (1-800-394-4357)

| Document Revision | Product Version   | Release Date   |
|-------------------|-------------------|----------------|
| A                 | webTA version 3.8 | September 2008 |

### **Table of Contents**

| Module 1 Navigation                                          |    |
|--------------------------------------------------------------|----|
| webTA Overview                                               | 3  |
| Timekeeper Checklist                                         | 4  |
| Logging into webTA                                           | 5  |
| Reviewing the Timekeeper Main Menu                           | 6  |
| Using webTA Help                                             | 8  |
| Setting up a Delegate                                        | g  |
| Selecting an Employee                                        | 10 |
| Searching for an Employee                                    | 12 |
| Reviewing the Employee Table                                 | 13 |
| Logging out of webTA                                         | 16 |
| Module 2 Editing T&A Data                                    | 17 |
| Using the T&A Data Page                                      | 19 |
| Adding a New Transaction Code                                | 20 |
| Entering Hours in the T&A Data Screen                        | 22 |
| Entering Leave Hours                                         | 23 |
| Entering Dollar Transactions for Mileage                     | 25 |
| Validating T&A Data                                          | 26 |
| Viewing and Printing the T&A Summary                         | 28 |
| Entering a Corrected T&A Record that Exists in webTA         | 29 |
| Entering a Corrected T&A Record that does not Exist in webTA | 31 |
| Module 3 Add a New Employee                                  | 34 |
| Create a New Employee Profile                                | 36 |
| Completing a T&A Profile                                     | 38 |
| Editing Locator Information                                  | 44 |
| Module 4 Review Leave Information                            | 45 |
| Viewing the Leave Audit Report                               | 47 |
| Modifying an Employee's Leave Balance                        | 48 |
| Module 5 Perform Timekeeper Tasks                            | 49 |
| Taking Over as an Employee's Timekeeper                      | 51 |
| Generating webTA Reports                                     | 52 |
| Viewing Tasks                                                | 54 |
| Setting an Employee's Pay Period                             | 55 |
| Reviewing Previously Certified T&A Records                   | 56 |

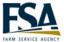

# **Module 1 Navigation**

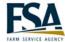

### webTA Overview

Instructor

Discuss the benefits of using webTA. Walk through the payroll process.

#### webTA benefits

webTA provides tools and real-time data to help you manage your employees' time and attendance information. It helps you carefully track worked and leave hours to ensure your employees are compensated appropriately. Farm and Foreign Agricultural Services (FFAS) will realize many benefits from using webTA. Below is a list of a few of those benefits:

- Eliminates the re-keying of data which minimizes errors and saves time.
- webTA provides T&A data validation up-front before time is processed for payroll.
- webTA will be implemented in phases. By the last phase, the process will be easier and better.
- Provides real-time access to employee T&A data.
- The system is accessible from anywhere, at home or during travel.

### Processing employee time for payroll

The payroll process identifies a series of tasks that show how employee T&A data is entered and processed for payroll. webTA automates this process to ensure your payroll is processed accurately and timely.

The following illustration shows the process for managing time data.

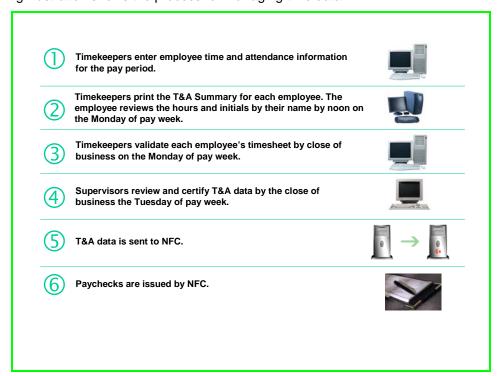

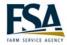

### **Timekeeper Checklist**

**Purpose** As a webTA Timekeeper, you have certain tasks you must complete on a

weekly, pay period, and as needed basis.

Instructor Tell participants they can use the checklist to complete tasks during the initial

rollout and during each pay period.

| Complete      | Task Description                                                                                                    |
|---------------|----------------------------------------------------------------------------------------------------|
| The first tir | me you log into webTA you must confirm the following:                                                                                                    |
|               | You have access to all your employees. Check the employee table in webTA.                                                                                                    |
|               | Create your permanent backup using the delegate feature of webTA.                                                                                                    |
|               | Your employees leave balances are correct. Compare the leave balances from Starweb to the leave balances on the Leave Audit report of webTA. If the balances do not match, follow your current leave audit procedures. |
|               | Enter the employee's email address in the Locator Information workspace.                                                                                                    |
|               | Add the accounts you are going to use in the employee's timesheets to your Account Table.                                                                                                    |
|               | Each employee has the correct accounting code. Check accounting code in the employee's timesheet. Refer to 98-FI.                                                                                                    |
| Every pay     | period you must complete the following:                                                                                                    |
|               | Enter all worked and leave time in each employee's timesheet.                                                                                                    |
|               | Print T&A Summaries for each employee to sign.                                                                                                    |
|               | Validate employee T&A records.                                                                                                    |
|               | Perform any Timekeeper tasks for the pay period.                                                                                                    |

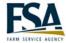

### Logging into webTA

Purpose Access the webTA application. All employees access webTA using their e-

auth and password.

**Example** You need to access webTA to review and edit your employees' T&A records

for the pay period.

Instructor The instructions below are for accessing the live environment. Logging into the

training database is different. Log in as Carolyn Frost User ID: cfrost. Students

log in as frost1c through frost20c. Password: webta (all lower case).

### **Steps**

• From the HR Time & Attendance webpage, click the designated webTA link.

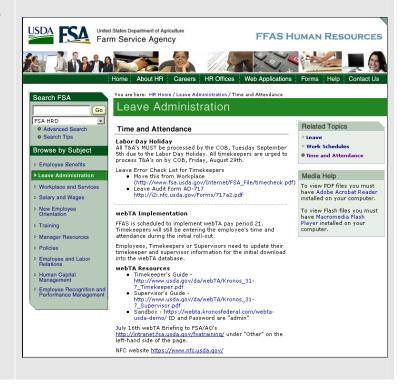

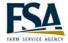

### **Reviewing the Timekeeper Main Menu**

**Purpose** The Timekeeper Main Menu provides access to the various functions a

Timekeeper can perform within the webTA application. After you log into

webTA the Timekeeper Main Menu is the first screen you view.

**Example** You want to access an employee's T&A record to enter their hours for the

current pay period.

Instructor Discuss the buttons on the Main Menu.

### **Description**

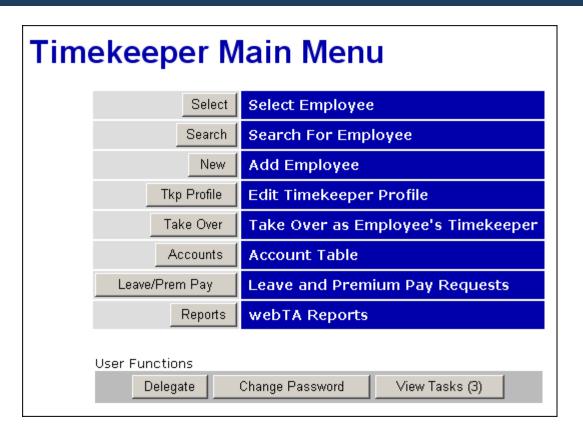

| Button | Description                                                                                                    |
|--------|----------------------------------------------------------------------------------------------------|
| Select | This function permits you to add, edit, and verify information about the employees assigned to you.                                                       |
| Search | This function allows you to query the system for employees matching your search terms.                                                                    |
| New    | Add a new employee to the webTA database including assigning a timekeeper and supervisor, and entering basic information about the employee such as name. |
|        | ~continued on the next page~                                                                                                    |

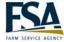

| Button         | Description                                                                                                    |
|----------------|----------------------------------------------------------------------------------------------------|
| Tkp Profile    | This feature is not currently being used by FFAS.                                                                                     |
| Take Over      | If an employee is moved to you from elsewhere in the department you can take over the timekeeping responsibilities for that employee. |
| Accounts       | Maintain a table of accounts that you may use when editing employee timesheets.                                                       |
| Leave/Prem Pay | This feature is not currently being used by FFAS.                                                                                     |
| Reports        | Provides access to different webTA reports.                                                                                           |

### **User Function Buttons**

| Button          | Description                                                                                                    |
|-----------------|----------------------------------------------------------------------------------------------------|
| Delegate        | Delegate your timekeeping responsibilities to another Timekeeper. This employee will be able to perform actions on your behalf. |
| Change Password | This feature does not apply and does not display in FFAS's live environment.                                                    |
| View Tasks      | Displays all the webTA tasks you have in your Task List.                                                                        |

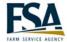

### **Using webTA Help**

Purpose webTA has a context sensitive help system to provide information about any field

contained in webTA. You can access the help application from any screen. The type of help information that displays on the screen depends on the screen from

which you access help.

**Example** You cannot remember the meaning of some of the fields contained on the T&A

Data page. You search for a brief description of the fields.

Instructor Click the Help link on the Main Menu. Click a content link.

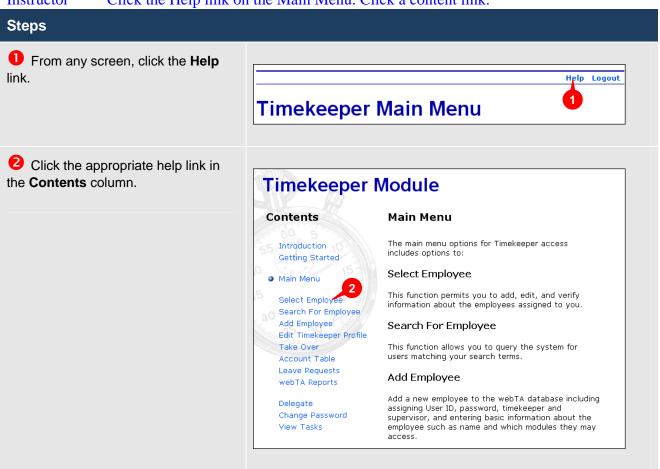

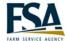

### **Setting up a Delegate**

**Purpose** 

The Delegate feature allows a Timekeeper to delegate his responsibilities to another Timekeeper, creating a backup. The first time you access webTA you need to create your backup. When the backup logs into webTA, he sees both his employees and yours.

Example

You need to create your permanent backup by setting up a delegate in webTA.

Instructor

Click the Delegate button under User Functions. Delegate to the student using the log in after yours (e.g. student 01 delegates to 02, etc.).

### Steps

From the Timekeeper Main Menu, click the Delegate button.

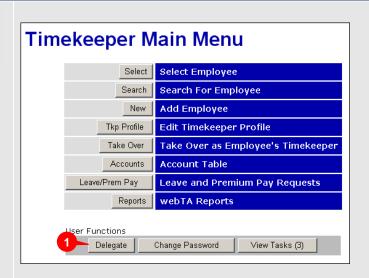

**2** Type the E-Authentication of the delegate in the field.

Click the **Add** button.

NOTE: If the e-authentication number of the Timekeeper is unknown, click the Search button to search by the Timekeeper's last or first name.

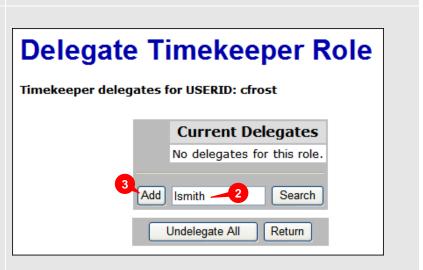

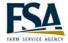

### Selecting an Employee

**Purpose** The Select employee tool allows you to select an employee from a list of all the

employees assigned to you. From the Timekeeper Select Employee screen you can

perform various tasks on any of the employees listed.

**Example** You need to make edits to an employee's T&A record. The employee must be

selected prior to accessing the data.

Instructor Click the Select button to display the list of employees.

### Steps

Click the **Select** button on the **Timekeeper Main Menu**.

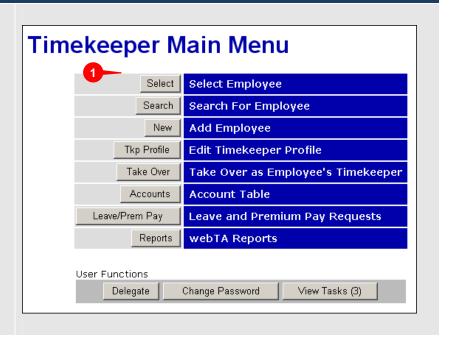

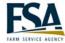

2 Click the radio button preceding the employee's name.

Choose the appropriate function from the Selected T&A or Selected Employee buttons.

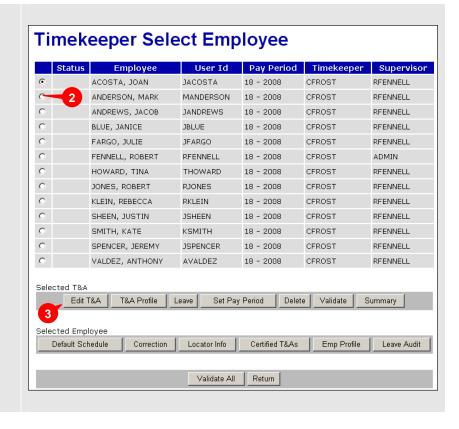

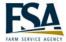

### **Searching for an Employee**

Purpose The Search for employee tool allows you to search for a specific employee by first

or last name, T&A type or pay period. Searching is quicker than using the Select

tool if you have multiple screens of employees to scroll through.

**Example** A Timekeeper needs to review an employee's T&A record. She has 50 employees

assigned to her, so searching for the employee by last name is quicker than sorting

through her list of employees.

Instructor Search for all employees with the last name beginning with the letter L. Emphasize

to Timekeepers that they can only view the employees assigned to them.

### **Steps**

From the **Timekeeper Main Menu**, click the **Search** button.

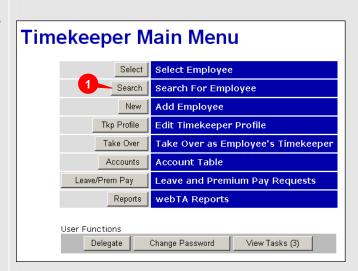

2 Type the employee's last name in the **Employee's Last Name** field.

NOTE: It is also possible to search using the employee's first name. The webTA system can also find an employee if only the first few letters are entered.

**8** Click **Search**.

NOTE: Timekeepers can only view the employees in their assigned set of employees. They cannot search the full population of employees.

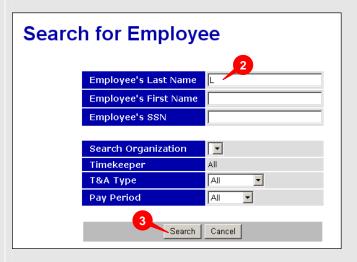

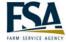

### **Reviewing the Employee Table**

Purpose Provides access to employee data for review and or edit purposes. Also lists

the status of employee records.

**Example** You want to confirm that an employee's record was validated.

Instructor Use the information below to describe the contents of the Employee Table.

Emphasize the importance of the Status column. Emphasize that FFAS is not

using the Default Schedule feature at this time.

### **Description**

|   | Status | Employee        | User Id   | Pay Period | Timekeeper | Supervisor |
|---|--------|-----------------|-----------|------------|------------|------------|
| • |        | ACOSTA, JOAN    | JACOSTA   | 18 - 2008  | CFROST     | RFENNELL   |
| 0 |        | ANDERSON, MARK  | MANDERSON | 18 - 2008  | CFROST     | RFENNELL   |
| 0 |        | ANDREWS, JACOB  | JANDREWS  | 18 - 2008  | CFROST     | RFENNELL   |
| 0 |        | BLUE, JANICE    | JBLUE     | 18 - 2008  | CFROST     | RFENNELL   |
| 0 |        | FARGO, JULIE    | JFARGO    | 18 - 2008  | CFROST     | RFENNELL   |
| 0 |        | FENNELL, ROBERT | RFENNELL  | 18 - 2008  | CFROST     | ADMIN      |
| 0 |        | HOWARD, TINA    | THOWARD   | 18 - 2008  | CFROST     | RFENNELL   |
| 0 |        | JONES, ROBERT   | RJONES    | 18 - 2008  | CFROST     | RFENNELL   |
| 0 |        | KLEIN, REBECCA  | RKLEIN    | 18 - 2008  | CFROST     | RFENNELL   |
| 0 |        | SHEEN, JUSTIN   | JSHEEN    | 18 - 2008  | CFROST     | RFENNELL   |
| 0 |        | SMITH, KATE     | KSMITH    | 18 - 2008  | CFROST     | RFENNELL   |
| 0 |        | SPENCER, JEREMY | JSPENCER  | 18 - 2008  | CFROST     | RFENNELL   |
| 0 |        | VALDEZ, ANTHONY | AVALDEZ   | 18 - 2008  | CFROST     | RFENNELL   |

### **Employee Table**

The Employee Table displays when the Search or Select buttons are used from the main menu.

| Field    | Description                                                                                                    |
|----------|----------------------------------------------------------------------------------------------------|
| Status   | The <b>status</b> column holds the following flags, when appropriate.  No Profile - The T&A profile is not complete.  No Data - The T&A record is currently empty.  Tkp. Validated - The employee's timekeeper has validated this record.  Certified - This record has been certified by the employee's supervisor. |
| Employee | The employee name.                                                                                                    |
| User ID  | The E-Auth number for the employee.                                                                                                    |
|          | ~continued on the next page~                                                                                                    |

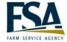

| Field      | Description                                                        |
|------------|--------------------------------------------------------------------|
| Pay Period | The pay period number to which the employee is currently assigned. |
| Timekeeper | The employee's assigned Timekeeper.                                |
| Supervisor | The employee's assigned Supervisor.                                |

Located at the bottom of the Employee Table are two rows of buttons used to view and edit employee data.

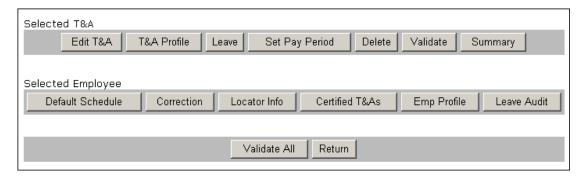

### Selected T&A Buttons

| Button         | Description                                                                                                    |
|----------------|----------------------------------------------------------------------------------------------------|
| Edit T&A       | Modify T&A transactions for the selected employee.                                                                               |
| T&A Profile    | Modify the T&A Profile for the employee for this pay record.                                                                     |
| Leave          | View leave data for the employee for this pay record.                                                                            |
| Set Pay Period | Pay period for any employee can be set to any period that is between the last built pay period and current.                      |
| Delete         | Deletes a corrected T&A record before it is sent to NFC. Corrections are designated by "(C)" to the right of the Pay Period.     |
| Validate       | Validates the currently selected T&A.                                                                                            |
| Summary        | The summary shows an employee's T&A data, T&A profile, and leave data and is the page the supervisor views during certification. |

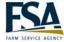

### Selected Employee Buttons

| Button           | Description                                                                                          |
|------------------|----------------------------------------------------------------------------------------------------|
| Default Schedule | This feature is not currently being used by FFAS.                                                    |
| Correction       | Create a corrected record for a previous pay period (up to one year).                                |
| Locator Info     | Modify the contact information for the selected employee including email address.                    |
| Certified T&As   | View certified T&As for the selected employee.                                                       |
| Employee Profile | Change a person's name, Timekeeper, or Supervisor.                                                   |
| Leave Audit      | A Leave Audit Report can be generated to reconcile historical leave records for a selected employee. |

### **Function Buttons**

| Button       | Description                                                      |  |  |  |
|--------------|------------------------------------------------------------------|--|--|--|
| Validate All | Performs validation for all employees to which you are assigned. |  |  |  |
| Return       | Returns to the Timekeeper Main Menu.                             |  |  |  |

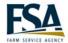

### Logging out of webTA

**Purpose** Log out of the webTA application.

**Example** You have finished editing your employee's T&A record and want to close the webTA

application.

Instructor Demonstrate how to log out of webTA. Emphasize the importance of using the Logout

link.

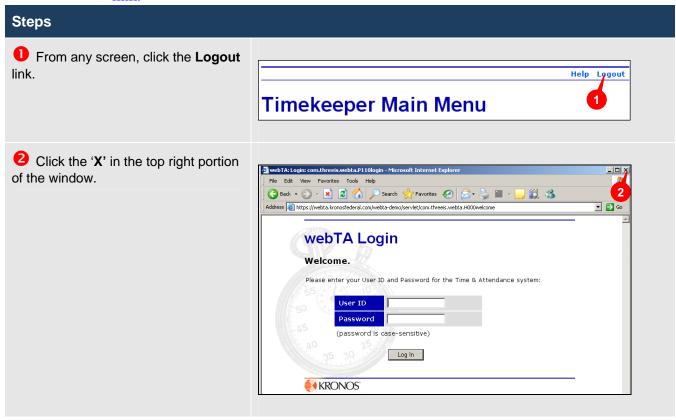

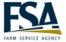

# Module 2 Editing T&A Data

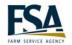

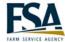

### **Using the T&A Data Page**

**Purpose** To record hours in a T&A record.

You need to record hours in an employee's T&A record so the time information

can be sent to the National Finance Center (NFC) for payroll processing.

Instructor Use the contents of the screen shot to describe the fields on the T&A Data page. Not all fields are populated in the training database at this point.

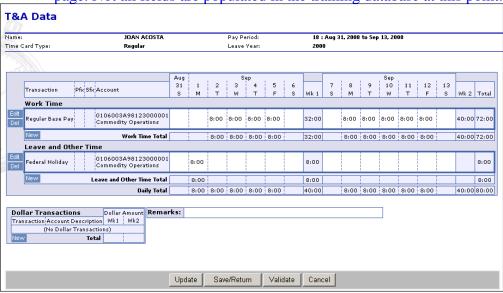

| Field                                    | Description                                                                                                    |  |  |  |  |
|------------------------------------------|----------------------------------------------------------------------------------------------------|--|--|--|--|
| Header                                   | The header displays the employee's name and specific pay period data.                                                                                                    |  |  |  |  |
| Work Time                                | The Work Time table is used to enter worked hours. These hours can be allocated to different transaction codes and/or accounts.                                                           |  |  |  |  |
| Leave and Other Time                     | The Leave and Other Time table is used to enter leave time. Leave time must be manually entered in the T&A record.                                                                        |  |  |  |  |
| Dollars Transactions                     | The Dollars Transactions field allows you to enter dollar amounts for mileage reimbursement.                                                                                              |  |  |  |  |
| Edit, Del, New buttons                   | These buttons allow you to add, edit and delete transactions in either your work or leave and other time tables.                                                                          |  |  |  |  |
| Date columns                             | The date fields are divided into 2 weeks (one bi-weekly pay period). You enter your hours in each date field for the corresponding transaction code and account.                          |  |  |  |  |
| Total column                             | The bi-weekly total displays in the Total column at the end of the row.                                                                                                    |  |  |  |  |
| Total rows                               | There are three total rows, Work Time Total, Leave and Other Time Total, and Daily Total. Each row displays totals for each day within the pay period for the corresponding type of time. |  |  |  |  |
| Update, Save/Return,<br>Validate, Cancel | There are four buttons at the bottom of the workspace that allow you to update and save your T&A record, validate your record, or cancel your changes.                                    |  |  |  |  |

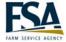

### **Adding a New Transaction Code**

**Purpose** Allocate hours to a transaction code that does not already display in the timesheet.

**Example** You need to allocate hours to the Regular Base Pay transaction code. This

transaction code does not currently display in the employee's timesheet. You must

add the code to the timesheet before allocating hours to it.

Instructor Access an employee's timesheet. Use the example above for this exercise. Add 8

hours of Regular Base Pay for the Monday of week 1. Discuss the format for hours.

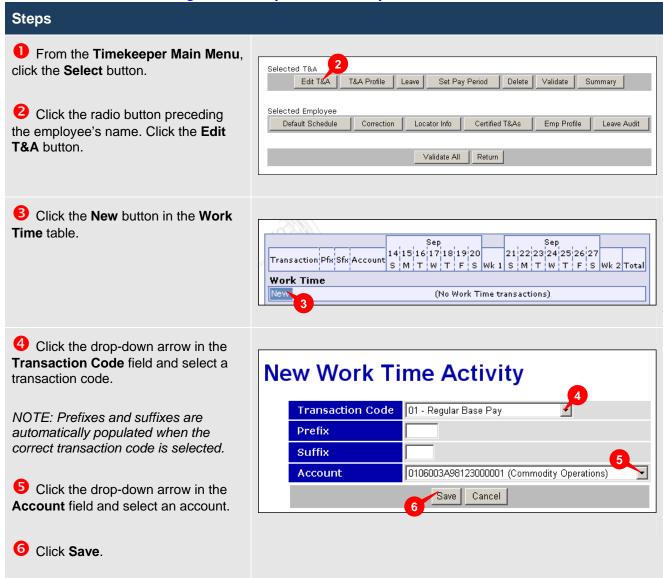

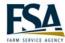

7 Type the number of hours for the appropriate dates on the row Work Time containing the new transaction code. Edit 0106003A98123000001 Regular Base Pay 8:00 Commodity Operations New **Work Time Total** 8:00 8 Click Save/Return. Update Save/Return Validate Cancel NOTE: The Update button saves the changes but remains on the T&A Data page.

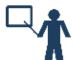

### Tip

Hours can be entered in HH:mm (hours and minutes) or HH:hh (hours and hundredths). For example you can enter 4:15 or 4.25 for four hours and fifteen minutes. webTA converts the hours to HH:mm format to the nearest fifteen minute increment (15, 30 or 45).

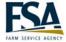

### **Entering Hours in the T&A Data Screen**

Purpose If the transaction already displays in the timesheet, a Timekeeper can add the

amount of hours for each day in the date fields.

**Example** The Regular Base Pay transaction code already displays in the employee's

timesheet. She worked 8 hours of regular base pay on Tuesday through Friday of

week 1.

Instructor Use the same employee's timesheet. Use the example above to populate the

timesheet. Enter 8 hours of Regular Base Pay for Tuesday through Friday of week 1.

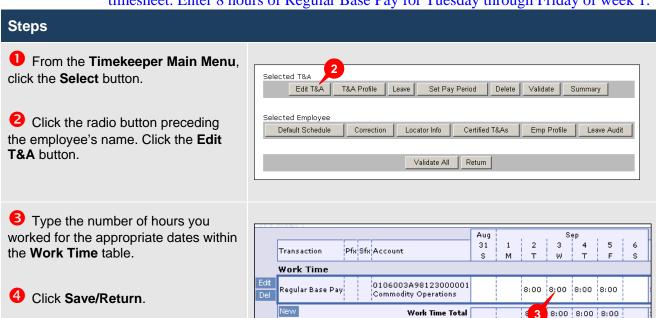

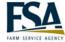

### **Entering Leave Hours**

Purpose Allocate hours to a leave transaction code that does not already display in the

timesheet.

**Example** The Supervisor has approved the OPM71 or SF71 form for an employee to take 16

hours of Annual leave for Thursday and Friday. Enter the leave hours in the

employee's timesheet.

Instructor Use the example above for this exercise. Add 8 hours of annual leave for the

Thursday and Friday of week 2.

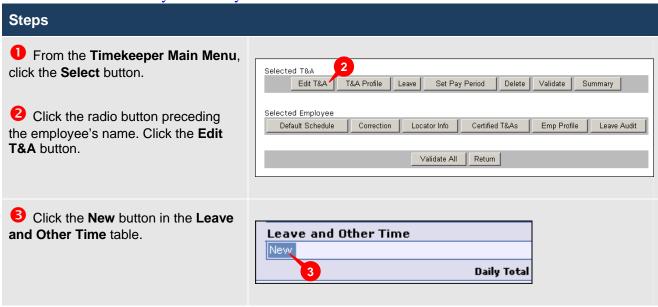

40:00

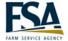

4 Click the drop-down arrow in the Transaction Code field and select a **New Leave and Other Time Activity** leave code. Transaction Code 35 - Union Contract Negotiation 5 Click the drop-down arrow in the Prefix Account field and select an account. Suffix Account 0106003A98123000001 (Commodity Operations) 6 Click Save. Cancel Type the number of hours for the appropriate dates in the Leave and Sep 21 22 23 24 25 26 27 Other Time table. s Wk 2 Total 8 Click Save/Return. 40:00 40:00 8:00 8:00

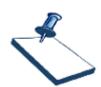

### **Business Practice**

Employees must submit either the OPM71 or SF71 form to their Supervisor for approval before the hours are entered into webTA. Premium pay requests and credit hours must be approved in advance.

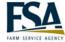

### **Entering Dollar Transactions for Mileage**

Dollar transactions are entered for those employees who receive reimbursement for **Purpose** 

mileage. These transactions are entered using the Dollar Transactions table at the

bottom of the T&A Data page.

You need to enter \$25 in the Dollar Transactions table for mileage reimbursement **Example** 

for an employee.

Instructor Enter \$25 in the employee's timesheet.

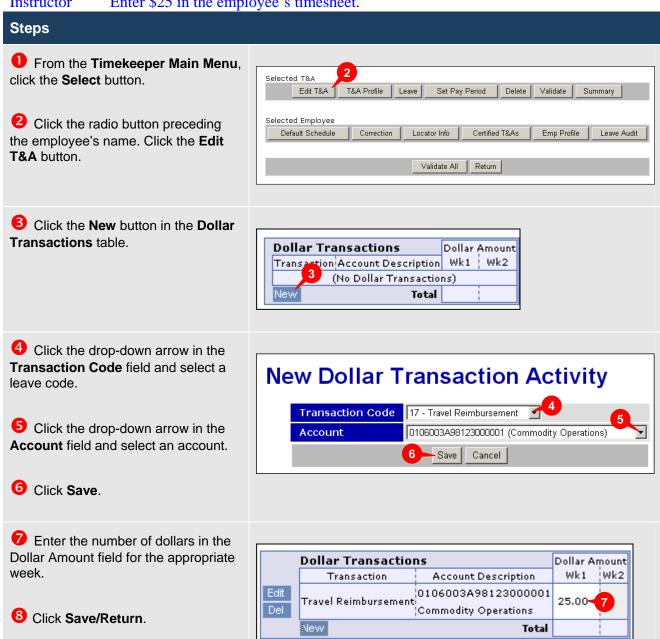

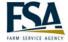

### **Validating T&A Data**

### **Purpose**

The validation process applies a rigorous set of edit checks against the data entered on a T&A record. This process ensures that all the data entered into T&A records is accurate. The Validation Summary screen displays all errors and warnings. Errors are generated when webTA has enough information to determine the T&A data is incorrect. Warning messages are generated when the possibility of an error exists. All errors MUST be corrected and warnings reviewed before the T&A record will successfully validate. Validation must be done before a Supervisor can certify the record for processing by NFC.

### **Example**

You have completed all entries on an employee's timesheet for this pay period. You must ensure the T&A record is free from errors and prepare the record for certification by the Supervisor.

### Instructor

Before you validate the employee's timesheet add 8 hours of regular base pay for Monday through Thursday of week 2. You should receive an error for week 2 base pay being 48. Delete 8 hours of regular base pay on Thursday of week 2 to correct to error.

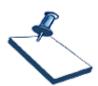

### **Business Practice**

All timesheets must be printed and signed by the employee before you can validate the records. Employees must sign their timesheet by noon on the Monday of pay week. All timesheets must be validated by Timekeepers by the close of business on the Monday of pay week.

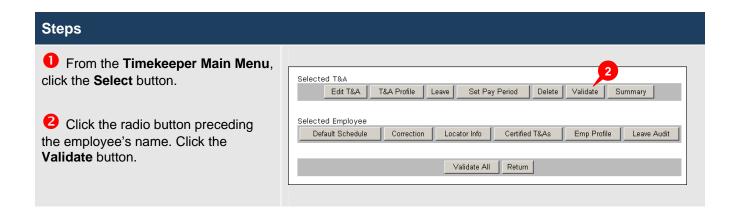

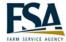

3 Review all warnings and errors. If errors exist, the T&A record must be corrected. Click the **Return** button.

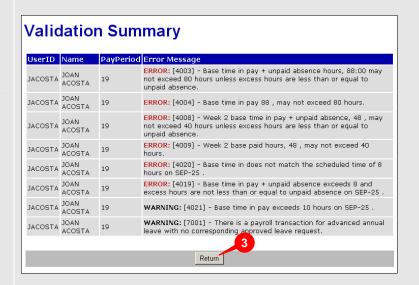

- 4 Based on the validation messages, update the T&A record as necessary.
- S After the T&A record is corrected, click the **Validate** button on the T&A Data screen.

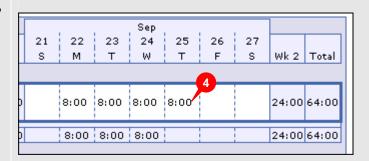

6 Click **OK** on the confirmation dialog box.

NOTE: Val by Tkp displays in the Status column of the employee table.

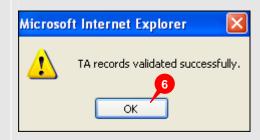

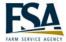

### **Viewing and Printing the T&A Summary**

To view the summary the Supervisor reviews prior to certifying the T&A record. **Purpose** 

**Example** You want to review an employee's T&A Summary for this pay period.

Use the same employee as before. Access the T&A Summary. Discuss the contents Instructor

of the summary.

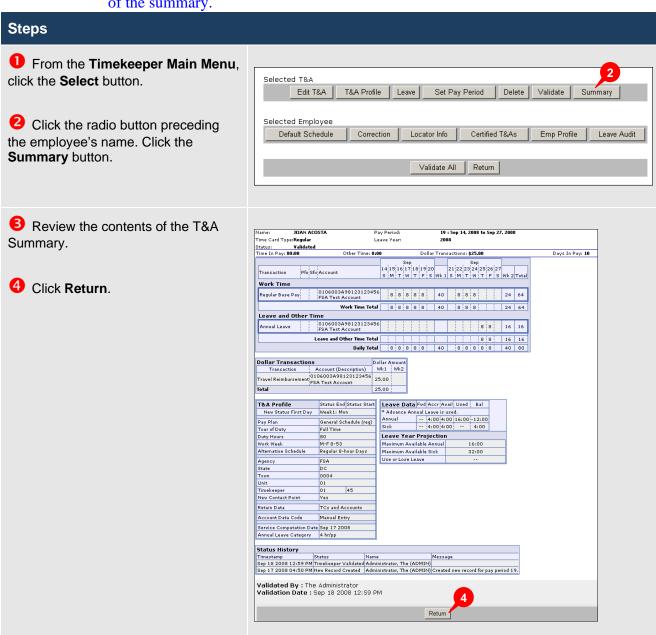

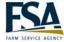

### **Entering a Corrected T&A Record that Exists in webTA**

**Purpose** The correction process is used to adjust entries made to T&A records that have

been accepted by NFC. This can be for T&A records submitted for prior pay periods

up to one year.

**Example** A Supervisor has notified you that an employee's time was incorrect for a prior pay

period. A correction needs to be made to the employee's T&A record.

Instructor Use the example above for this exercise. Use Joan Acosta for this example. Change

the Friday of week 1 from regular base pay to sick leave in pay period 18.

### **Steps**

• From the **Timekeeper Main Menu**, click the **Select** button.

2 Click the radio button preceding the employee's name. Click the **Correction** button.

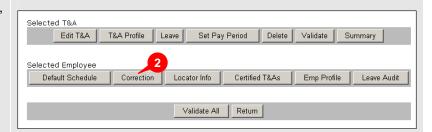

Click the radio button preceding the pay period you need to correct. Click the **Correction** button.

NOTE: If the Status column says Missing, the record does not exist in webTA.

# **Employee Corrections**

Select from following table for Regular correction (limited to past 26 pay periods).

### JOAN ACOSTA (JACOSTA)

| 3 |   | Pay  | Period | Date Range      | Status     |
|---|---|------|--------|-----------------|------------|
|   | Œ | 18 - | 2008   | Aug 31 - Sep 13 | Historical |
|   | 0 | 17 - | 2008   | Aug 17 - Aug 30 | Missing    |

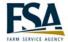

4 Make any necessary edits using the **T&A Data** page.

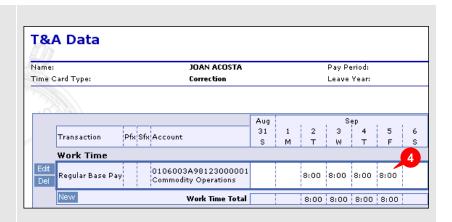

**5** Click the **Save/Return** button.

NOTE: The edited pay period displays in the Timekeeper Select Employee screen with a (C) in the Pay Period column. All corrected records must be validated and certified.

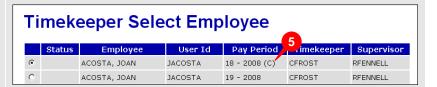

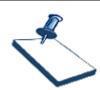

### **Business Practice**

Do a corrected T&A for all leave updates, even if it is just a leave adjustment.

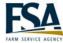

### Entering a Corrected T&A Record that does not Exist in webTA

**Purpose** If a correction is necessary on a pay period that does not exist in webTA, you must

manually create the T&A Record.

**Example** A Supervisor has notified you that an employee's time was incorrect for a prior pay

period, which was prior to your webTA go live date. A record must be created when

the data does not exist in webTA.

Instructor Use the example above for this exercise. Add 8 hours of regular base pay on

Monday through Friday for both week 1 and 2 in pay period 17. Use the screens as a

guideline for creating the T&A Profile.

### **Steps**

From the Timekeeper Main Menu, click the Select button.

Click the radio button preceding the employee's name. Click the **Correction** button.

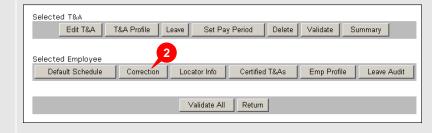

Click the radio button preceding the pay period you need to correct. The Status column displays **Missing**. Click the **Correction** button.

# **Employee Corrections**

Select from following table for Regular correction (limited to past 26 pay periods).

### JOAN ACOSTA (JACOSTA)

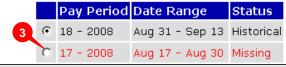

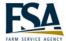

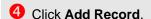

NOTE: When the record does not exist in webTA you must recreate the T&A Profile for the employee.

### **Insert New Historical Record**

Pay Period: 17 Leave Year: 2008

You are creating a correction for a missed pay period or before this person was added to webTA. Historical data may not be available. You must manually verify that employee profile and leave balance information is properly completed. Therefore you will be directed the 'T&A Profile' Page before being allowed to edit T&A data.

Click 'Add Record' to create the correction record.

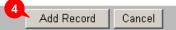

**5** Complete the employee's T&A Profile.

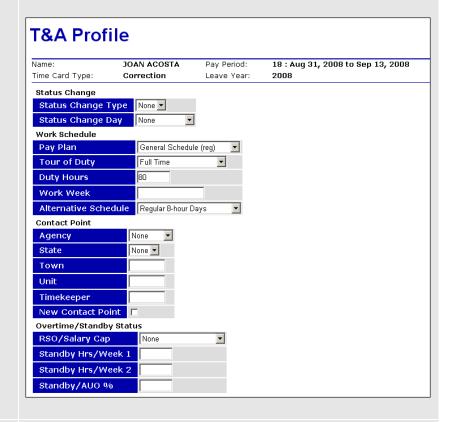

6 Click Save.

NOTE: webTA returns to the Search Results screen. 'No Data' displays in the Status column for the record.

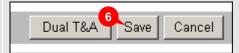

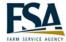

Select the record and click the Edit T&A button.

| Timekeeper Select Employee |         |              |         |               |            |            |
|----------------------------|---------|--------------|---------|---------------|------------|------------|
|                            | Status  | Employee     | User Id | Pay Period    | Timekeeper | Supervisor |
| C                          | No Data | ACOSTA, JOAN | JACOSTA | 17 - 2008 (C) | CFROST     | RFENNELL   |
| 0                          | 7       | ACOSTA, JOAN | JACOSTA | 19 - 2008     | CFROST     | RFENNELL   |

8 Enter the hours into the T&A record.

Olick Save/Return.

NOTE: The edited pay period displays in the Search Results screen with a (C) in the Pay Period column. All corrected records must be validated and certified.

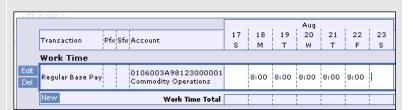

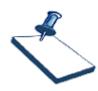

### **Business Practice**

Do a corrected T&A for all leave updates, even if it is just a leave adjustment.

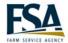

### Module 3 Add a New Employee

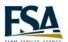

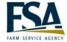

### **Create a New Employee Profile**

**Purpose** The first step when adding a new employee to the webTA system is to create an

Employee Profile. The Employee Profile defines the basic information about the employee such as, user name, and first and last name. After this step is complete,

a Timekeeper must complete the new employee's T&A Profile.

**Example** A Timekeeper has a new employee joining his agency. The employee's record must

be added so her time can be recorded.

Instructor Add a new employee profile. Use the information in the screen shots as a guideline

for this exercise. FFAS the will not see the User ID or Passwords field in their live

environment.

### **Steps**

From the **Timekeeper Main Menu**, click the **New** button.

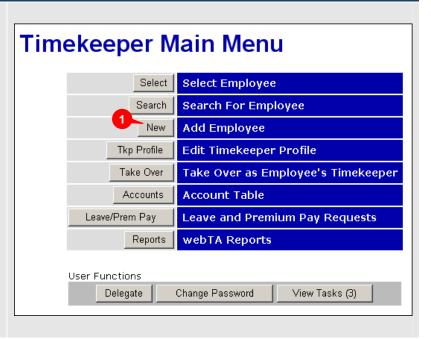

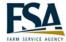

Populate the First Name, Middle Name or Initial and Last Name fields.

NOTE: The Middle Name or Initial field is optional.

3 Populate the Social Security, Supervisor's E-Auth, Timekeeper's E-Auth and Organization fields.

NOTE: A search button is provided in the Supervisor's E-Auth, Timekeeper's E-Auth and Organization fields if any of these fields are unknown.

- 4 Click the Current or Previous radio button in the First Pay Period area.
- 5 Check the Active Employee checkbox in the Active Status.
- 6 Click Save.

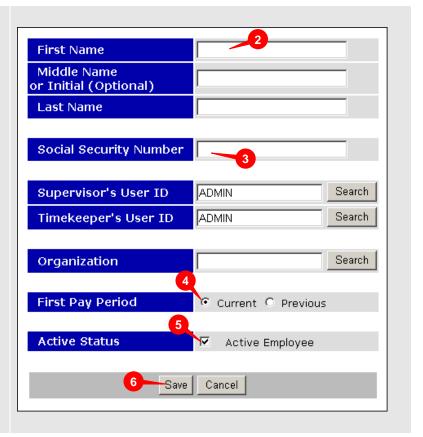

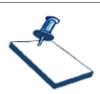

### **Business Practice**

The User ID and Password fields do NOT display in FFAS's live environment.

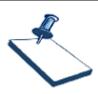

### **Business Practice**

Any new employees added to Starweb after 9/5/2008 must be manually entered in webTA, including any employees that were not included in the webTA Profile Application by 9/5/2008.

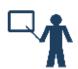

### Tip

Use the information contained in the SF52 form when adding new employees.

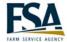

### **Completing a T&A Profile**

Purpose After an Employee Profile is created, a T&A Profile must be completed for the

employee. The T&A Profile defines the employee's basic payroll information. Only Timekeepers can update this data, and it must be completed before the employee's

record can be processed by NFC.

**Example** A Timekeeper has just finished adding a new hire's Employee Profile. Now, the T&A

Profile must be completed in order for the employee's T&A data to transmit to NFC.

Instructor Complete the new employee's T&A Profile. Use the information in the screen shots

as a guideline for this exercise. Use the table included in this task to describe the fields on the T&A Profile page. Emphasize that the On Hold feature is used for

intermittent employees.

### **Steps**

From the **Timekeeper Main Menu**, click the **Select** button.

Click the radio button preceding the employee's name. Click the **T&A Profile** button.

NOTE: When an employee does not have a completed T&A Record, 'No Profile' displays in the Status column of the Timekeeper Select Employee screen.

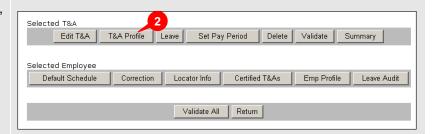

the T&A Profile, click the Save button.

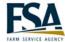

**1** Enter the employee's information in the designated fields. **T&A Profile** JOAN ACOSTA Pay Period: 18 : Aug 31, 2008 to Sep 13, 2008 See the following table for a Time Card Type: Correction description of each field. Status Change Status Change Type None 🔽 Status Change Day None Work Schedule Pay Plan General Schedule (reg) Tour of Duty Full Time **Duty Hours** 80 Work Week Alternative Schedule Regular 8-hour Days Contact Point Agency None 🔻 State None 🔻 Town Unit Timekeeper New Contact Point Overtime/Standby Status • RSO/Salary Cap Standby Hrs/Week 1 Standby Hrs/Week 2 Standby/AUO % 4 After all edits have been made to

Dual T&A

Save

Cancel

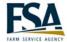

### **Status Change**

### Status Change Type

Used when an employee's status changes in the middle of a pay period. Available options include: None, End or Start.

### Status Change Day

Used when an employee is either starting or ending in the middle of a pay period. Specifies the date of the change.

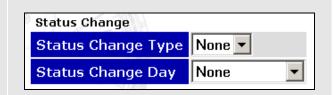

### **Work Schedule**

### Pay Plan

Indicates the appropriate pay plan for the employee. Some options are: General Schedule (reg) and CO-County Office.

### Tour of Duty

Indicates the appropriate Tour of Duty for the employee. Some Tour of Duty categories are Full Time, Part Time and Intermittent.

### **Duty Hours**

This field is required for all employees except Intermittent employees. It represents the number of hours an employee is scheduled to work in a pay period.

### Work Week

Description of the employees scheduled workweek, including days and start and stop times (example: M-F 8am-5pm).

### Alternative Schedule

An alternate schedule for full and part time employees.

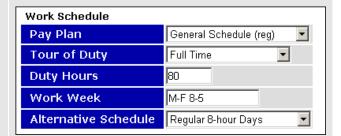

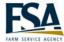

### **Contact Point**

### Agency

The employee's agency.

### State

The state abbreviation of the employee's duty station.

### Town

A four-digit code representing the city or town of the employee's duty station.

### Unit

A two-digit number representing the contact point within the town.

### Timekeeper

A two-digit code assigned to a Timekeeper.

### New Contact Point

The New Contact Point field should be checked when there is a change to any of the employee's contact point data. This step notifies NFC that changes to the payroll file are required.

# Contact Point Agency State Town Unit Timekeeper New Contact Point DEMO VA VA TOWN 0000 000 000 Timekeeper 00

### **Overtime/Standby Status**

### RSO/Salary Cap

This field notifies NFC that this employee will regularly exceed scheduled overtime or the bi-weekly salary cap. The setting for this field should be **None** for most employees.

### Standby Hrs/ Week 1

The number of standby hours approved for week 1 of a pay period.

### Standby Hrs/ Week 2

The number of standby hours approved for week 2 of a pay period.

### Standby/ AUO %

The percentage of AUO pay that the employee is entitled to receive. Enter 99 to stop AUO pay.

| Overtime/Standby Status |      |  |  |  |  |
|-------------------------|------|--|--|--|--|
| RSO/Salary Cap          | None |  |  |  |  |
| Standby Hrs/Week 1      |      |  |  |  |  |
| Standby Hrs/Week 2      |      |  |  |  |  |
| Standby/AUO %           |      |  |  |  |  |

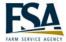

### **Miscellaneous**

### Oath of Office

Check this box if the employee is new to the agency to indicate that this is the first T&A report for the employee.

### Final Report

Check this box if this is the last T&A report for the employee.

### On Hold

Check this box when an employee is on an extended LWOP or is an intermittent employee. The system does not transfer any T&A records to NFC if this box is checked.

### Retain Data

This field is used to indicate how information is saved and processed from one pay period to the next.

# Miscellaneous Oath Of Office Final Report On Hold Retain Data TCs and Accounts

### **Accounting**

### Accounting Data Code

Determines how accounting codes are used in webTA. Options are: Manual Account Entry, Stored Account (NFC), and Stored Account (Local). If either of the stored account options are selected an account must be defined in the **Account** field.

### Stored Account (NFC)

Stores and uses the specified account at NFC for all time in pay and dollar transactions.

### Stored Account (Local)

Stores and uses the specified account locally for all time in pay and dollar transactions.

| Accounting            |   |  |  |  |  |
|-----------------------|---|--|--|--|--|
| Manual Account Entry  | С |  |  |  |  |
| Stored Account (NFC)  | О |  |  |  |  |
| Local Account (Local) | • |  |  |  |  |
| Account               | ▼ |  |  |  |  |

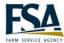

### **Leave Parameters**

### Service Computation Date

The service computation date of the employee. This date determines the employee's Annual Leave Category.

### Override Leave Category

This field is used to set the Annual Leave Category for the employee. By default the Annual Leave Category is calculated based upon the Service Computation Date and is not editable.

### Override Leave Ceiling

Checked to override the employee's leave ceiling.

### Approved Leave Recipient (VLTP)

This field is set to **Yes** for employees in the Voluntary Leave Transfer Program.

### Approved Leave Recipient (ELTP)

This field is set to **Yes** for employees in the Emergency Leave Transfer Program.

### Home Leave Accrual Rate

There are three rates for employees eligible to earn home leave: 15 days per year, 10 days per year, or 5 days per year.

### Home Leave Start Date

The date the employee starts accruing home leave.

### Home Leave End Date

The date the employee stops accruing home leave.

| Leave Parameters                   |             |  |  |  |  |
|------------------------------------|-------------|--|--|--|--|
| Service Computation Date           | Sep 17 2008 |  |  |  |  |
| Override Lv Category               | ☐ 4 hr/pp 🔽 |  |  |  |  |
| Override Leave Ceiling             | 240:00      |  |  |  |  |
| Approved Leave<br>Recipient (VLTP) | No          |  |  |  |  |
| Approved Leave<br>Recipient (ELTP) | No          |  |  |  |  |
| Home Leave Accrual Rate            | None 🔽      |  |  |  |  |
| Home Leave Start Date              |             |  |  |  |  |
| Home Leave End Date                |             |  |  |  |  |

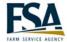

### **Editing Locator Information**

**Purpose** To update demographic information within webTA.

**Example** You want to enter an employee's email address so they receive webTA generated

tasks in their Outlook Inbox.

Instructor Add the new employee's email address in the Locator Information. Use the screen

shots as a guideline for this exercise.

### **Steps**

• From the **Timekeeper Main Menu**, click the **Select** button.

Click the radio button preceding the employee's name. Click the **Locator Info** button.

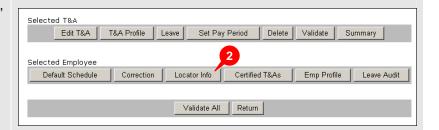

Enter the employee's email address in the designated field.

4 Click Save.

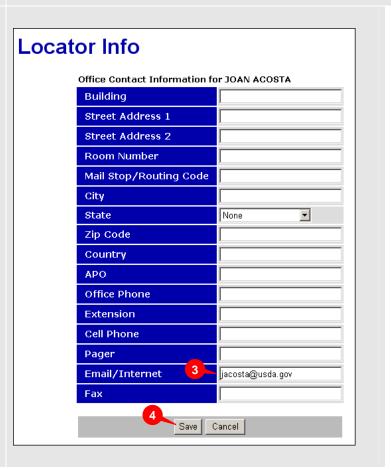

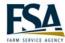

### Module 4 Review Leave Information

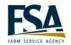

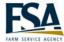

### **Viewing the Leave Audit Report**

**Purpose** The Leave Audit report allows you to review an employee's leave balances. The

report includes any accrued, available, used and current balance information. You

can download the report to a PDF file for printing.

**Example** You want to see an employee's annual leave balance for this pay period. You

download the Leave Audit report to a PDF file and print the report.

Instructor Use Joan Acosta for this exercise. Do not print the report.

### **Steps**

From the **Timekeeper Main Menu**, click the **Select** button.

Click the radio button preceding the employee's name. Click the **Leave Audit** button.

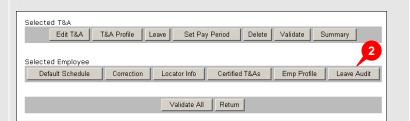

- **3** Review the current annual leave balance.
- 4 If you want to view a different date range, change the data in the Pay Period Range field.
- 5 If you want to view a different leave type, select the new type from the **Leave Type** drop-down list.

NOTE: If you change the Pay Period Range or Leave Type fields, you must click the Update button. Each pay period displays on a new row of the Leave Audit table.

To print the Leave Audit screen click **Download PDF**.

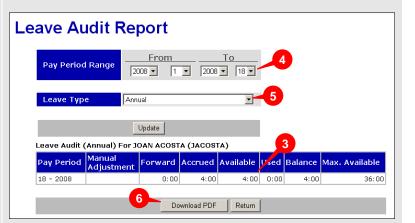

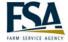

### Modifying an Employee's Leave Balance

### **Purpose**

Timekeepers can view information on the accrued time earned by employees. On rare occasion, a Timekeeper may need to update the leave balances for an employee. Exceptions include when a correction is performed on a record where historical information does not exist in webTA, or if a balance is changed at NFC and must be updated in webTA.

### **Example**

An employee is new to your agency, but has been a federal employee at another agency for several years. Therefore, the employee's accrued leave time transfers with her to the new agency. You must update the leave balance for this employee to reflect the carryover.

Instructor Use the example above for this exercise. Do not print the report.

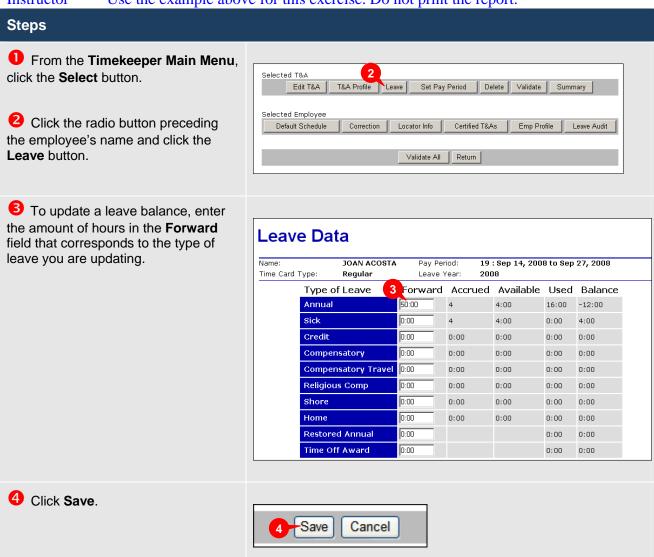

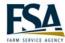

### **Module 5 Perform Timekeeper Tasks**

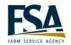

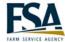

### Taking Over as an Employee's Timekeeper

**Purpose** The Take Over feature allows a Timekeeper to permanently take over as an

employee's Timekeeper. When a Timekeeper takes over the responsibility of an employee's timekeeping duties, a task is sent to the previous Timekeeper.

**Example** An existing employee within the agency is moving to a new Timekeeper. The

Timekeeper receiving the employee performs the takeover.

Instructor Demonstrate the process for reassigning an employee. Do not complete the process.

### Steps

From the Timekeeper Main Menu, click the Take Over button.

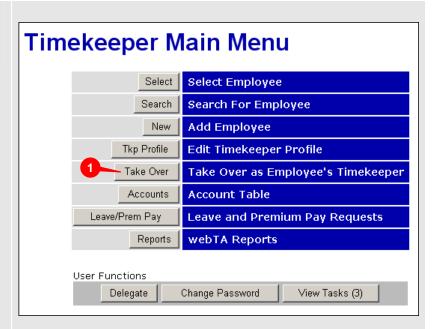

2 Type the employee's E-Auth in the **Employee User ID** field.

3 Click the **Take Over** button.

### Take Over as Employee's Timekeeper

Pressing 'Take Over' below will reassign this employee to you. A task will be sent to the old timekeeper and the administrators notifying them of this change.

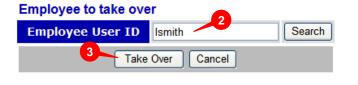

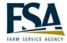

### **Generating webTA Reports**

**Purpose** webTA contains a variety of reports to assist you in your timekeeping tasks. Some

reports can be exported to Microsoft Excel and some can be downloaded to Adobe Acrobat Reader for printing. All reports are accessed from the Reports button on

the main menu.

**Example** You want to identify any employees' T&A records that are not certified.

Instructor Use the example above for this exercise. View the Uncertified T&As report.

## From the Timekeeper Main Menu, click the Reports button. Timekee

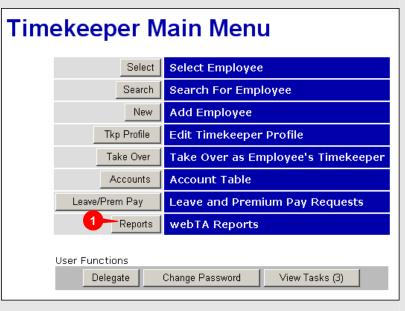

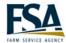

**2** Click the button preceding the report.

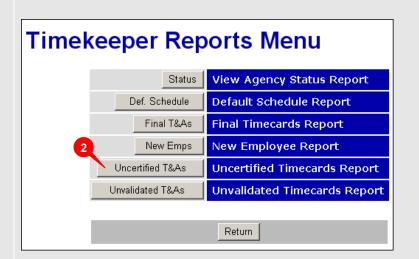

- 3 Review the contents of the report.
- 4 Click the **Download** button to export the report information to Microsoft Excel.

01

Click the **Download PDF** button to export the report to an Adobe Acrobat Reader (PDF) file for printing.

01

Click the **Return** button to return to the previous page.

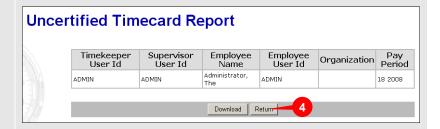

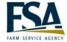

### **Viewing Tasks**

**Purpose** Your task list shows webTA generated messages. The *From* column shows the

source of the message, *Date/Time* column shows when the task was sent, *Type* identifies what class of message and the *Description* is the text of the message.

**Example** You want to check your task list for any messages that may require your action.

Instructor Use the example above for this exercise.

### **Steps**

From the Timekeeper Main Menu, click the View Tasks button.

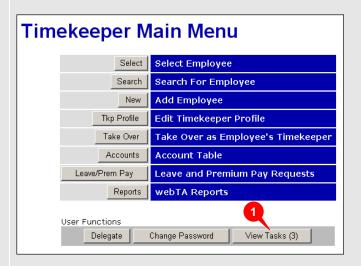

2 Review the contents of your Task List.

NOTE: When you have finished with the message, click the Clear button next to the message. To delete all of the tasks, click on the Clear All button. You should not clear messages until you have taken the appropriate action required by the message.

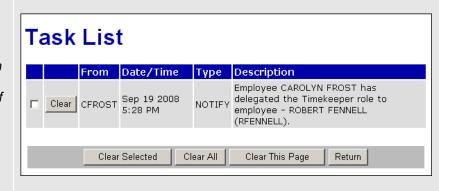

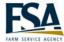

### Setting an Employee's Pay Period

### **Purpose**

The Set Pay Period page is used to change an employee's pay period in situations where the pay period data was not entered and finalized. The list of available pay periods is determined by the employee's last certified record.

- If the last certified record was the previous pay period, there are no available records.
- If the last certified record was several pay periods ago, all the pay periods between the last certified one and the current pay period are available.
- If there has never been a certified record, all pay periods are available.

### **Example**

An employee is an intermittent employee. He has not worked since pay period 10 but is now currently working again. You need to change his pay period so you can enter hours for the current pay period.

Instructor Use the example above for this exercise.

### **Steps** From the **Timekeeper Main Menu**, click the Select button. Selected T&A Edit T&A T&A Profile Leave Set Pay Period Delete Validate Selected Employee Click the radio button preceding Default Schedule Locator Info Certified T&As the employee's name. Click the Set Pav Period button. Validate All Return Click the radio button preceding the pay period. Set Employee Pay Period 4 Click the **Select** button at the bottom of the screen. JUSTIN SHEEN (JSHEEN) Pay Period Date Range NOTE: The employee's pay period is C 19 - 2008 Sep 14 - Sep 27 changed. The new pay period displays • 18 - 2008 Aug 31 - Sep 13 in the Employee Table. O 17 - 2008 Aug 17 - Aug 30 O 16 - 2008 Aug 03 - Aug 16 C 15 - 2008 Jul 20 - Aug 02

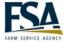

### **Reviewing Previously Certified T&A Records**

To review a T&A record for a historic date. **Purpose** 

**Example** You want to see how many hours an employee charged to a specific account for

pay period 2.

Instructor

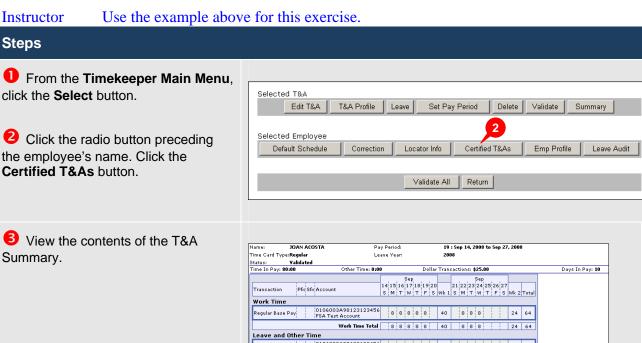

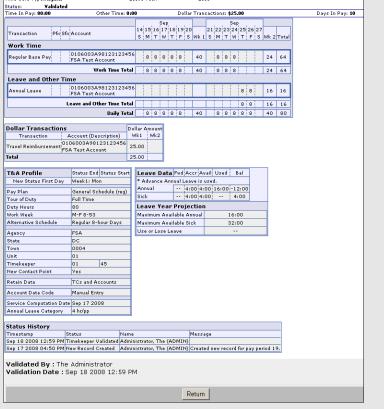